# <span id="page-0-0"></span>OPC UA Configuration Manager

© 2019 PTC Inc. All Rights Reserved.

# <span id="page-1-0"></span>Table of Contents

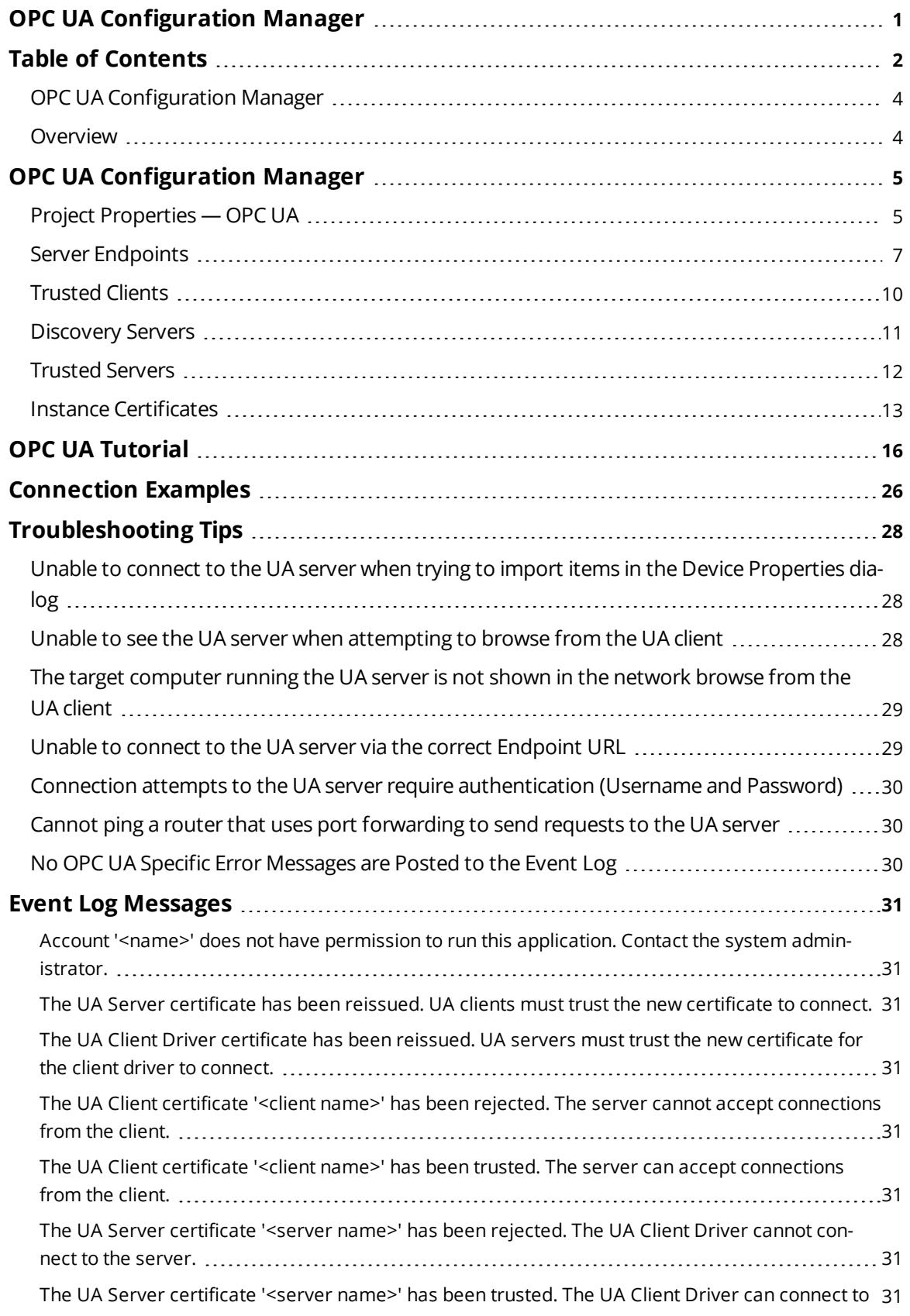

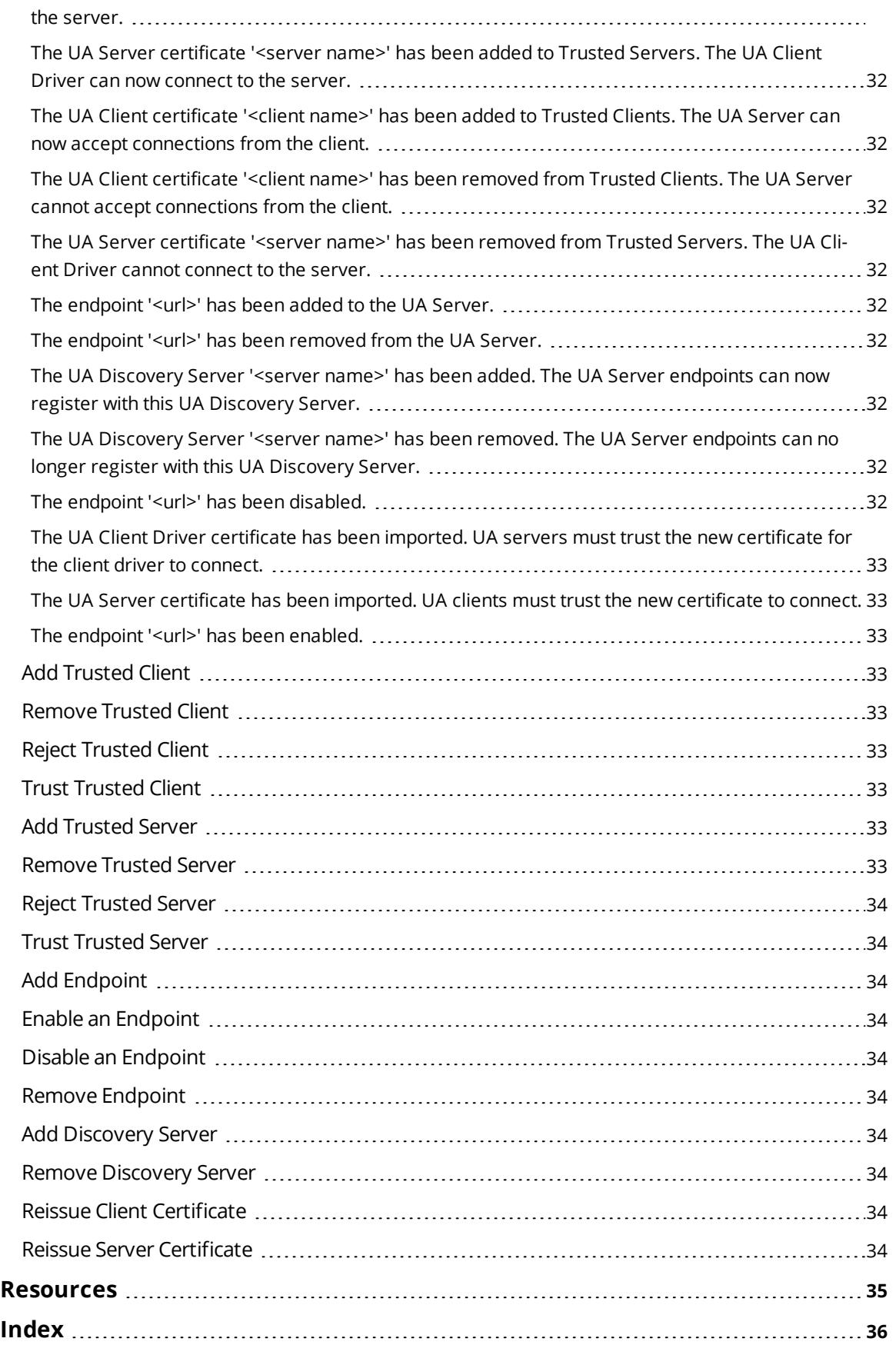

<u> 1989 - Johann Barn, mars ann an t-Amhain Aonaich an t-Aonaich an t-Aonaich an t-Aonaich an t-Aonaich ann an t-</u>

## <span id="page-3-0"></span>**OPC UA Configuration Manager**

Help version 1.039

### **CONTENTS**

#### **[Overview](#page-3-1)**

What is OPC Unified Architecture and how is it used?

#### **OPC UA [Configuration](#page-4-0) Manager**

Where can I find information on the tabs in the OPC UA Configuration Manager?

#### **OPC UA [Tutorial](#page-15-0)**

Where can I find a tutorial on how to implement OPC UA?

#### **[Connection](#page-25-0) Examples**

Where can I find examples of connections and information on the best OPC UA practices?

#### **[Troubleshooting](#page-27-0) Tips**

Where can I find descriptions of common troubleshooting problems?

#### **Event Log [Messages](#page-30-1)**

What messages does the Event Log produce?

### <span id="page-3-2"></span><span id="page-3-1"></span>**Overview**

OPC Unified Architecture (UA) is an open standard created by the OPC Foundation with help from dozens of member organizations. Although UA intends to provide a platform independent interoperability standard (in order to move away from Microsoft COM) it is not a replacement for OPC Data Access (DA) technologies. For most industrial applications, UA will complement or enhance an existing DA architecture. It will not be a system-wide replacement. OPC UA complements OPC DA infrastructures in the following ways:

- It offers a secure method of client-to-server connectivity without depending on Microsoft DCOM and has the ability to connect securely through firewalls and over VPN connections. For users connecting to remote computers within the corporate network (inside the firewall) on a domain, an OPC DA and DCOM connection may be satisfactory.
- It provides an additional way to share factory floor data to business systems (shop-floor to top-floor). OPC UA can aggregate data from multiple OPC DA sources into non-industrial systems.

For the majority of user applications, the most relevant components of the UA standard are as follows:

- Secure connections through trusted certificates for client and server endpoints.
- Robust item subscription model to provide efficient data updates between clients and servers.
- An enhanced method of discovering available information from participating UA servers.

# <span id="page-4-0"></span>**OPC UA Configuration Manager**

The OPC UA Configuration Manager assists users in administering the UA server configuration settings. OPC UA's security requires that all endpoints participating in UA communication do so over a secure connection. To comply with this security requirement, each UA server instance and UA client instance must provide a trusted certificate to identify itself. These certificates may be self-signed. As such, they must be added to a local trusted certificate store on both the server and client nodes by a user with administrator privileges before any secure UA client / server connections may be attempted. The OPC UA Configuration Manager is a user-friendly interface through which the certificate exchange may be performed.

For more information on a specific OPC UA Configuration Manager property, select a link from the list below.

**Server [Endpoints](#page-6-0) [Trusted](#page-9-0) Clients [Discovery](#page-10-0) Servers [Trusted](#page-11-0) Servers Instance [Certificates](#page-12-0)**

# <span id="page-4-1"></span>**Project Properties — OPC UA**

OPC Unified Architecture (UA) provides a platform independent interoperability standard. It is not a replacement for OPC Data Access (DA) technologies: for most industrial applications, UA complements or enhances an existing DA architecture. The OPC UA group displays the current OPC UA settings in the server.

 **Note**: To change a setting, click in the specific property's second column. This invokes a drop-down menu that displays the options available.

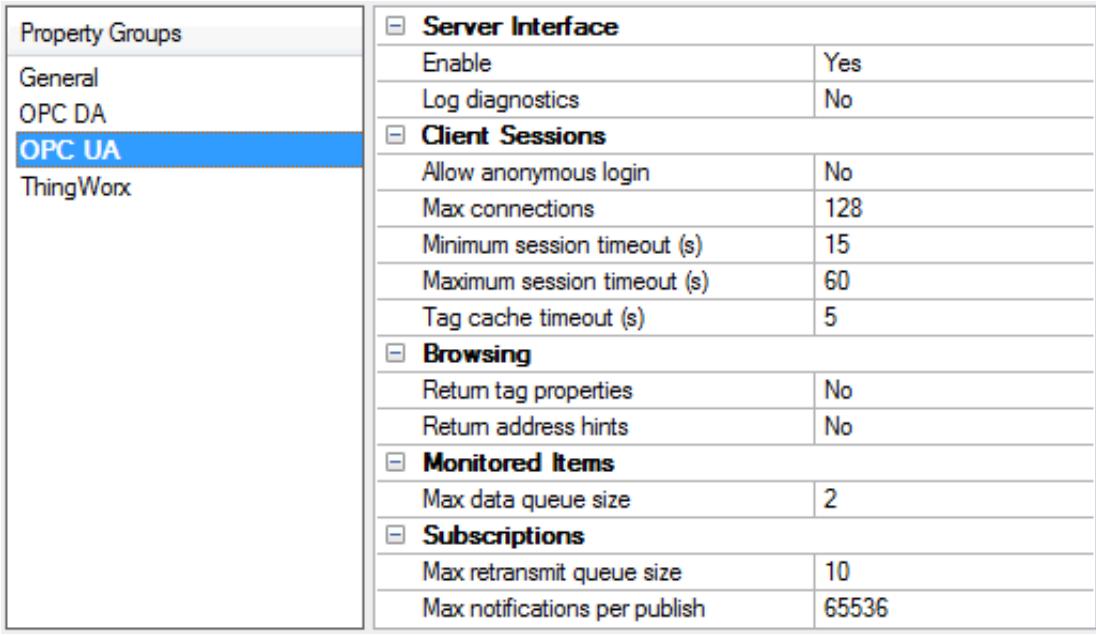

### **Server Interface**

**Enable**: When enabled, the UA server interface is initialized and accepts client connections. When disabled, the remaining properties on this page are disabled.

**5**

**Log diagnostics**: When enabled, OPC UA stack diagnostics are logged to the OPC Diagnostics Viewer. This should only be enabled for troubleshooting purposes.

#### <span id="page-5-0"></span>**Client Sessions**

**Allow anonymous login**: This property specifies whether or not a user name and password are required to establish a connection. For security, the default setting is No to disallow anonymous access and require credentials.

 **Note**: If this setting is disabled, users cannot login as the default user in the User Manager. Users can login as the Administrator provided that a password is set in the User Manager and is used to login.  $\bullet$  When the client supplies a password on connect, the server decrypts the password using the encryption algorithm defined by the security policy of the endpoint.

**Max. connections**: specify the maximum number of supported connections. The valid range is 1 to 128. The default setting is 128.

**Minimum session timeout**: specify the UA client's minimum timeout limit for establishing a session. Values may be changed depending on the needs of the application. The default value is 15 seconds.

**Maximum session timeout**: specify the UA client's maximum timeout limit for establishing a session. Values may be changed depending on the needs of the application. The default value is 60 seconds.

**Tag cache timeout**: specify the tag cache timeout. The valid range is 0 to 60 seconds. The default setting is 5 seconds.

 **Note**: This timeout controls how long a tag is cached after a UA client is done using it. In cases where UA clients read / write to unregistered tags at a set interval, users can improve performance by increasing the timeout. For example, if a client is reading an unregistered tag every 5 seconds, the tag cache timeout should be set to 6 seconds. Since the tag does not have to be recreated during each client request, performance improves.

#### **Browsing**

**Return tag properties**: Enable to allow UA client applications to browse the tag properties available for each tag in the address space. This setting is disabled by default.

**Return address hints**: Enable to allows UA client applications to browse the address formatting hints available for each item. Although the hints are not valid UA tags, certain UA client applications may try to add them to the tag database. When this occurs, the client receives an error from the server. This may cause the client to report errors or stop adding the tags automatically. To prevent this from occurring, make sure that this property is disabled. This setting is disabled by default.

#### **Monitored Items**

**Max. Data Queue Size**: specify the maximum number of data notifications to be queued for an item. The valid range is 1 to 100. The default setting is 2.

 **Note**: The data queue is used when the monitored item's update rate is faster than the subscription's publish rate. For example, if the monitored item update rate is 1 second, and a subscription publishes every 10 seconds, then 10 data notifications are published for the item every 10 seconds. Because queuing data consumes memory, this value should be limited when memory is a concern.

### **Subscriptions**

**Max. retransmit queue size**: specify the maximum number of publishes to be queued per subscription. The valid range is 1 to 100. A value of zero disables retransmits. The default setting is 0.

 **Note**: Subscription publish events are queued and retransmitted at the client's request. Because queuing consumes memory, this value should be limited when memory is a concern.

**Max. notifications per publish**: specify the maximum number of notifications per publish. The valid range is 1 to 65536. The default setting is 65536.

 **Note**: This value may affect the connection's performance by limiting the size of the packets sent from the server to the client. In general, large values should be used for high-bandwidth connections and small values should be used for low-bandwidth connections.

<span id="page-6-0"></span>**The Defaults** button restores the settings to the default / pre-set values.

## **Server Endpoints**

Server Endpoint definitions are required by the OPC UA server to create a UA interface with which UA clients can communicate. UA server endpoints are defined as Universal Resource Locators (URLs) and identify the specific instance of a server, transport type, and the security with which it communicates. A server endpoint consists of one URL and one security policy type. A maximum of 100 server endpoints are allowed in the project. The Server Endpoints tab may display multiple server endpoints on one line.

**Note**: Each newly defined endpoint is enabled by default, but users may disable it if desired. Addition, removal, or modification of the endpoints while the server is running requires re-initialization of the UA server's Runtime.

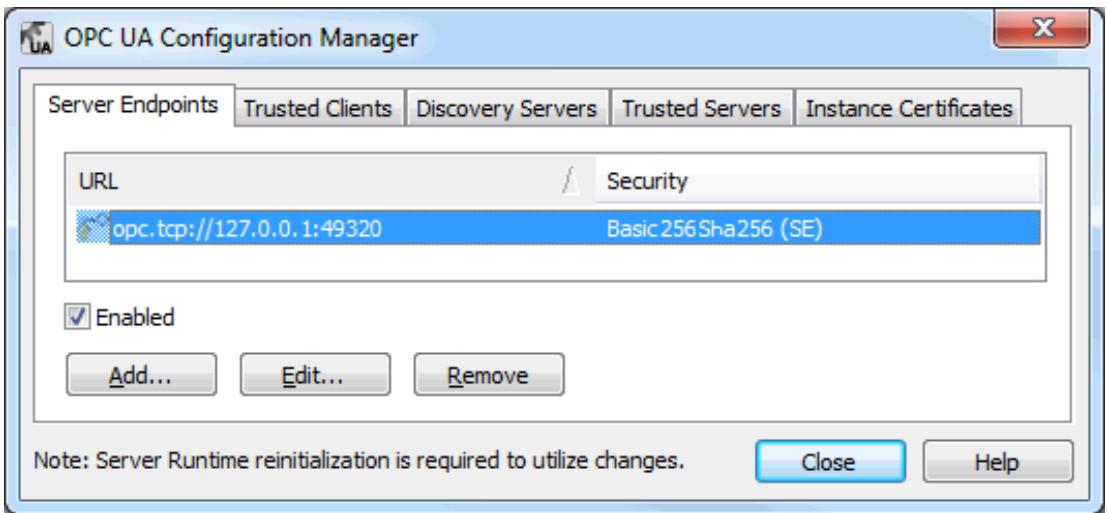

**Note**: All endpoints within the server instance share the same instance certificate. The UA server uses self-signed certificates by default, but users can import a custom instance in the Instance Certificates tab.

**Important**: In compliance with OPC UA requirements, a server implementing the Standard UA Server Profile must support user name / password login. This UA server will support user information validation on a per server instance basis (instead of per endpoint). Recognized users will come from the User Manager feature within the Server Administration, which is located in the System Tray.

### <span id="page-6-1"></span>**Endpoint Definition**

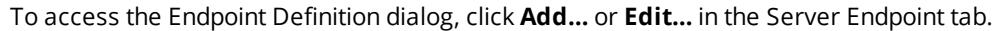

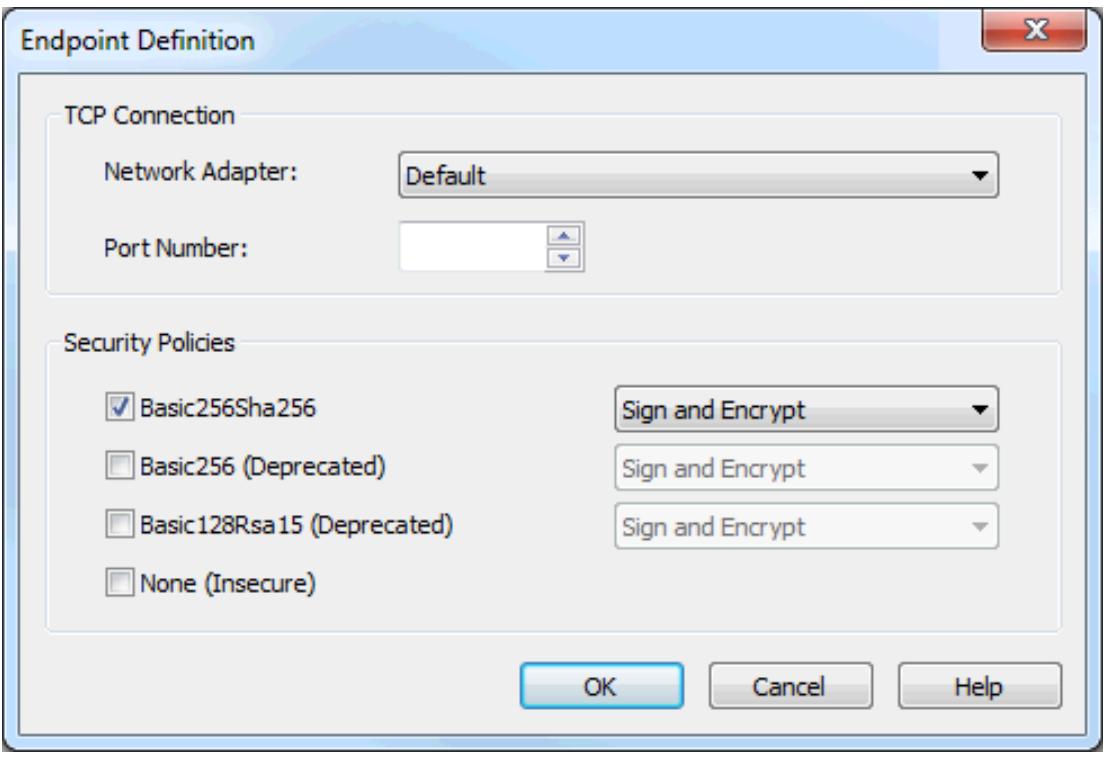

<span id="page-7-0"></span>**Network Adapter**: This parameter specifies the network adapter to which the connection will be bound. It may be configured to available adapters with IP addresses, Default and Local host only. The initial selection is Default, which maps to the default network adapter.

<span id="page-7-1"></span>**Port Number**: This parameter specifies the port number. This is required in the definition because the remainder of the URL that is constructed to define the endpoint is standardized on the host name of the computer and the transport protocol. All endpoint URLs defined by this dialog will be of the form *opc.tcp://<hostname>:<port>*. In the event that a fully qualified host name cannot be determined, either the local host or an IP address will be substituted.

<span id="page-7-2"></span>**Security Policies**: These security policy and message mode parameters specify the security algorithms that the UA server supports. Basic256Sha256 is selected by default. The options are as follows:

- $-Basic256Sha256$
- Basic256 (Deprecated)
- Basic128Rsa15 (Deprecated)
- None (Insecure)

The Security Policy drop-down lists may only be accessed when the corresponding checkbox is checked. If none of the security policies are checked, the default security policy assumption is None, which does not provide protection and is not recommended. Each drop-down lists the modes of encryption of messages supported by the UA server, ordered most secure to least secure. The default selection is Sign and Encrypt. The options are as follows:

- Sign and Encrypt
- Sign; Sign and Encrypt
- Sign

 **CAUTION**: Security policies Basic128Rsa15 and Basic256 have been deprecated by the OPC Foundation as of OPC UA specification version 1.04. The encryption provided by these policies is less secure and usage should be limited to providing backward compatibility.

## <span id="page-9-0"></span>**Trusted Clients**

UA servers require a certificate to establish a trusted connection with each UA client. In order for the server to accept connections from a client that provides a self-signed certificate, the client's certificate must be imported into the trusted client certificate store used by the OPC UA server interface. To facilitate this function, the UA Configuration Manager has the ability to import, remove and view trusted client certificates.

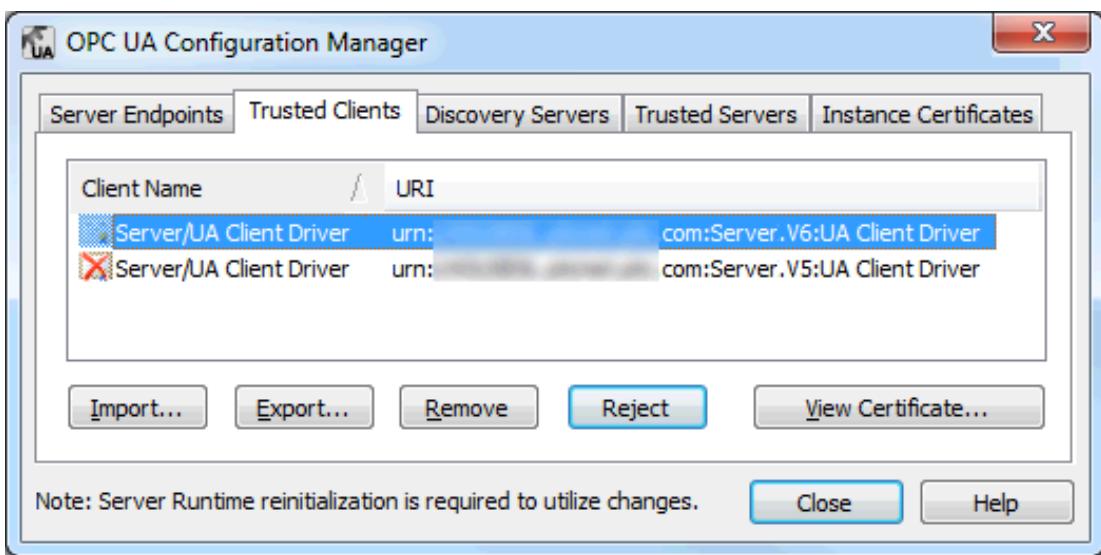

<span id="page-9-2"></span><span id="page-9-1"></span>**Import...** When clicked, this button imports a client certificate to trust.

**Export...** When clicked, this button exports a trusted client certificate to a desired location.

**Remove**: When clicked, this button removes trust from the client certificate. It also removes the certificate from the list of Trusted Clients.

**Reject**: When clicked, this dynamic button removes trust from a client certificate. Rejected certificates remain in the list of Trusted Clients, marked with a red X.

<span id="page-9-4"></span><span id="page-9-3"></span>**Trust**: When clicked, this dynamic button trusts a client certificate.

**View Certificate...** When clicked, this button invokes a view of the client certificate's information.

### <span id="page-10-0"></span>**Discovery Servers**

Any OPC UA server may register with a UA Discovery Server in order to make its endpoint information available to clients with access. In order to perform this registration, the UA server interface must know what endpoint or endpoints to use. A Discovery Server with a self-signed certificate must be obtained and stored in the UA server's trusted certificate store. Likewise, the UA server's certificate must be obtained and stored in the UA Discovery Server's trusted certificate store. The OPC UA Configuration Manager provides the ability to import, remove and view trusted Discovery Server endpoints that will be identified to the UA server interface.

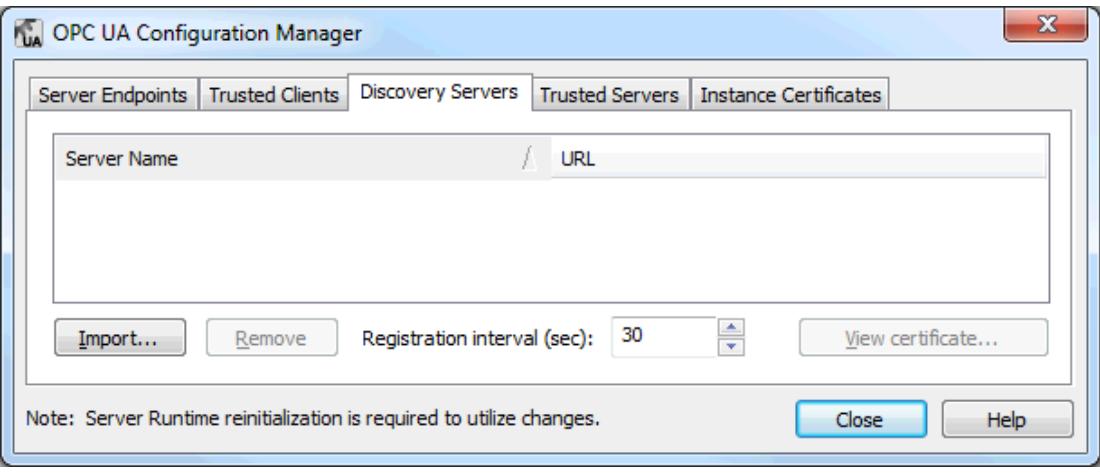

<span id="page-10-1"></span>**Note**: Users may change the registration interval that will be used to refresh the Discovery Server through the **Registration Interval** parameter. The default setting is 30 seconds.

**11**

### <span id="page-11-0"></span>**Trusted Servers**

The Trusted Servers tab will only be displayed if the UA Client Driver is installed on the computer. This dialog is used to establish the list of trusted servers with which the UA Client Driver can communicate.

**Note**: The UA Client Driver requires trusted certificate management for clients that self-sign, just like the UA server. In order for the UA Client Driver to connect to a server that uses a self-signed certificate, users with administrative privileges must import the external UA server's certificate into the UA Client Driver's trusted certificate store. Because the client driver self-signs its certificate, that certificate must be exported and stored to the server's trusted certificate store.

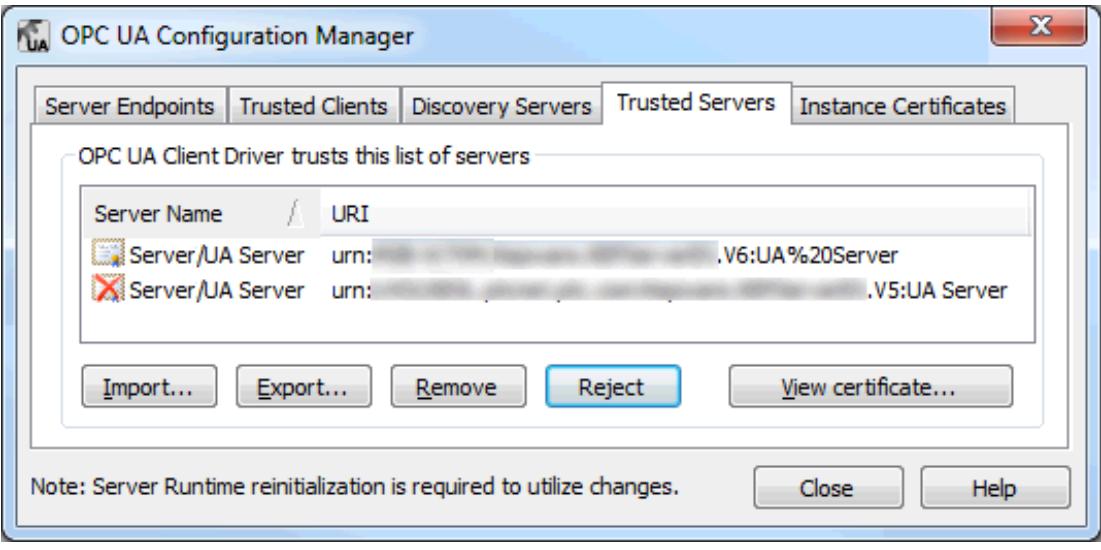

<span id="page-11-3"></span><span id="page-11-2"></span>**Import...** When clicked, this button imports a server certificate to trust.

**Export...** When clicked, this button exports a trusted server certificate to a desired location.

**Remove**: When clicked, this button removes trust from the server certificate. It also removes the certificate from the list of Trusted Servers.

**Reject**: When clicked, this dynamic button removes trust from a server certificate. Rejected certificates remain in the list of Trusted Servers, marked with a red X.

<span id="page-11-1"></span>**Trust**: When clicked, this dynamic button trusts a server certificate.

**View Certificate...** When clicked, this button invokes a view of the server certificate's information.

For instructions on exchanging certificates between the UA Client driver and the UA server, refer to **[Manual](#page-15-1)** *[Exchange](#page-15-1).*

### <span id="page-12-0"></span>**Instance Certificates**

The self-signed X.509 Instance Certificates are created for the UA Server and the UA Client Driver. They may be accessed through the Instance Certificates tab as shown below.

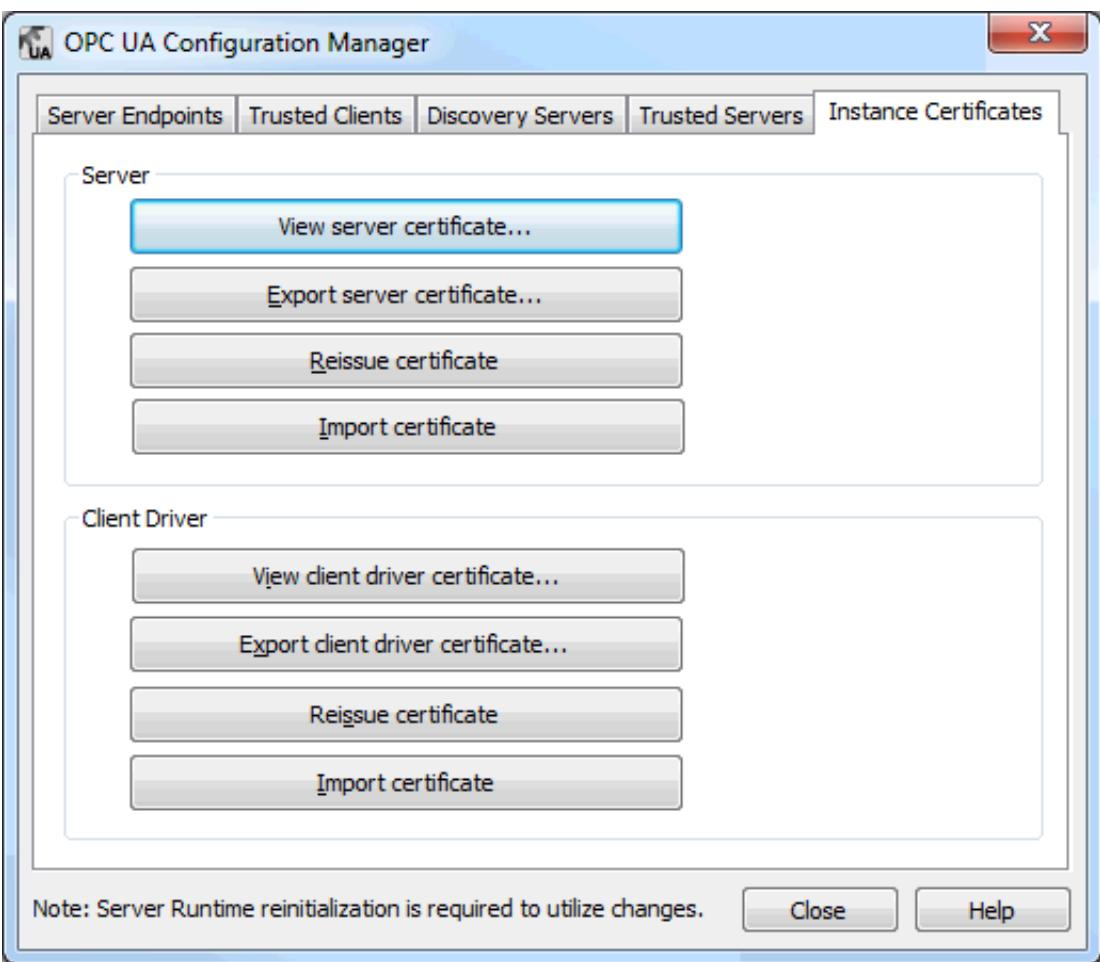

**View server client driver certificate**: When clicked, this button invokes the server/client driver's certificate. The dialog contains both general and detailed certificate information, in addition to the certification path. For more information, refer to **[Certificate](#page-13-0) Display**.

**Export server client driver certificate**: When clicked, this button exports the server/client driver's certificate to a desired location.

<span id="page-12-3"></span>**Reissue certificate**: When clicked, this button reissues the server/client driver's certificate. Certificates generated by the OPC UA Configuration Manager are self-signed, signed using rsa-sha256 algorithm, and expire in three years. Re-issuing invalidates any existing trust relationships.

<span id="page-12-2"></span>**Import certificate**: When clicked, this button imports a certificate. Imported server and client certificates must be in PKCS12 format (which is a .pfx extension). They must contain both the instance certificate and the private key, and may be password protected.

### <span id="page-12-1"></span>**Default Self-Signed Certificates**

**File names**:

- <product name>\_ua\_server.der
- <product name>\_ua\_client\_driver.der

#### **Expiration**:

- Three (3) years from date of issue

#### **Signing Algorithm**:

 $\cdot$  rsa-sha256

### <span id="page-13-1"></span><span id="page-13-0"></span>**Certificate Display**

When viewing the server certificate, the dialog should appear as shown below.

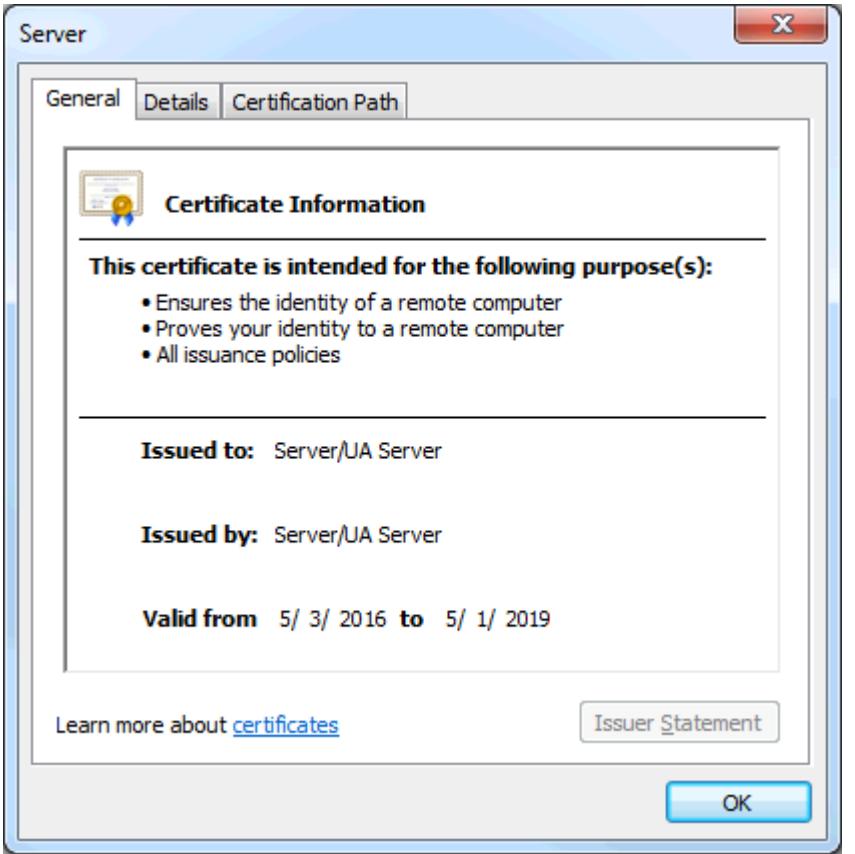

When viewing the client driver certificate, the dialog should appear as shown below.

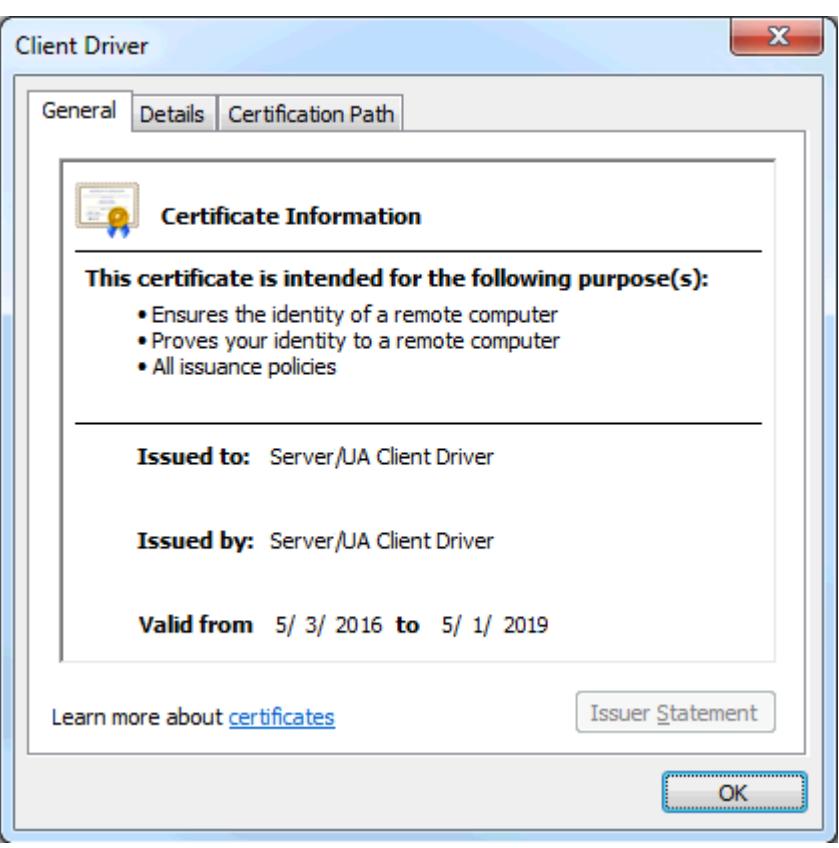

**15**

# <span id="page-15-0"></span>**OPC UA Tutorial**

This tutorial provides instructions on configuring a secure OPC UA connection between two remote computers running the communications server.

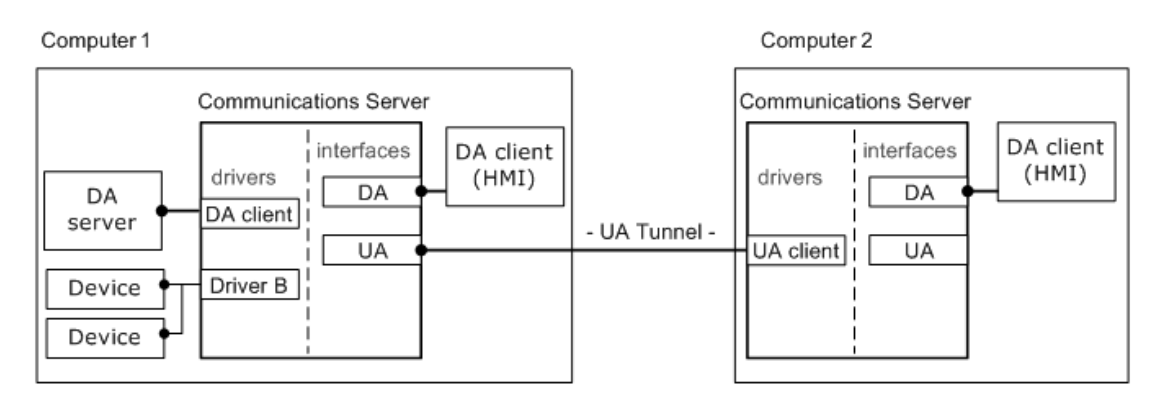

The following Runtime components are required:

- The communications server with UA server interface on Computer 1.
- The communications server with UA Client Driver on Computer 2.

**Note**: The OPC DA Client Driver (shown in the image above as Computer 1) is an optional component used to connect to external OPC DA servers.

### <span id="page-15-2"></span>**Prerequisites**

Before continuing, users must do the following:

- 1. Install the server application on the client computer. In the **Select Features** dialog, include the OPC UA Client Driver (located beneath **Communication Drivers**).
- 2. Install the server application on the server computer. Since UA functionality is included, no additional features need to be selected during the install.

**Note**: Certain user applications may require that each computer act as a server as well as a client. If so, install the OPC UA Client Driver on each computer that needs to access items remotely.

### <span id="page-15-3"></span>**Security**

Instead of relying on the computer's operating system to secure the applications, OPC UA uses X.509 authentication technology. This technology consists of a set of public and private keys for each entity wishing to establish a trust. The private key is protected while the public key is placed into a certificate for distribution. The client and server must exchange certificates in order to establish a secure connection. This exchange only has to be done once in the certificate's lifetime.

The manual exchange includes the export and import of a certificate file on each computer. Removable media (or another form of file transfer) must be used in order for the exchange to take place. The manual process also allows for certificates to be exchanged between clients and servers that are beyond the scope of this application.

If security is not compulsory, the certificate exchange can be skipped. The level of security is set by users when defining the server endpoints. When "None" is selected, certificates will not be checked for validation. *For more information on insecure connections, refer to [Setting](#page-16-0) up the Server*.

#### <span id="page-15-1"></span>**Exchange**

- 1. To start, launch the OPC UA Configuration Manager on the server computer by right-clicking on the **Administration** icon in the System Tray. Then, select **OPC UA Configuration**.
- 2. Next, select **Instance Certificate**. Under the **Server** group, click **Export Server Certificate**. Select an easily accessible location for the certificate file. Users may change the default file name as desired.
- 3. Manually copy the server certificate file from the server computer and move it onto the client computer.
- 4. Next, launch the OPC UA Configuration Manager on the client computer.
- 5. Select the **Trusted Servers** tab and then click **Import**.
- 6. Locate the server certificate file and then click **Open**. The server certificate should appear in the **Trusted Servers** window and can be identified by the URI.
- 7. Next, select **Instance Certificate**. Under the **Client Driver** group, select **Export Client Driver Certificate**. Select an easily accessible location for the certificate file. Users may change the default file name as desired.
- 8. Manually copy the client certificate file from the client computer and return it to the server computer.
- 9. Next, launch the OPC UA Configuration Manager on the client computer.
- <span id="page-16-0"></span>10. Select the **Trusted Clients** tab and then click **Import**.
- 11. Locate the client certificate file and then click **Open**. The client certificate should appear in the **Trusted Clients** window and can be identified by the URI.

#### **Setting Up the Server**

#### **Endpoints**

For an OPC UA client to connect to an OPC UA server, the client must know the server location and security requirements. In its complex form, the client will use a location and port number (called a discovery endpoint) to discover information about the server. In turn, the server will return all configured endpoints along with the security requirements that are available to the client. To simplify the process, the discovery endpoint and the server endpoint may reside in the same location (as is the case with this server application).

An initial endpoint is created during the server application installation for local connections. Minor configuration changes are required to allow remote clients to discover and connect to the server. The server does not require any changes to make local connections. For information on adding and changing the existing endpoints, follow the instructions below.

- 1. To start, launch the OPC UA Configuration Manager by right-clicking on the **Administration** icon in the System Tray. Select **OPC UA Configuration**.
- 2. Click **Server Endpoints** and then select the default endpoint that was created during the install for non-local connections.
- 3. Click **Edit**. **Note:** Be sure to note the port number so that it can be added to the firewall later.
- 4. If necessary, modify the **Security Policies** settings. Since these are server settings, this particular endpoint will allow all connections with the enabled policies. This means that the default endpoint will only allow secure connections using signing and encryption. If security is not required, select "None." Users making this selection may want to disable the security policies completely.
- 5. Once the policies have been adjusted accordingly, click **OK**.
- 6. To enable the endpoint, select it in the list and then check **Enable**.
- 7. Apply the changes to the server Runtime by right-clicking on the **Administration** icon in the System Tray and then selecting **Reinitialize**. If the server is not running, right-click on the **Administration** icon and then select **Start Runtime**.

#### <span id="page-17-0"></span>**Discovery Service (Optional)**

Users familiar with OPC DA may be familiar with OPCEnum, an application that runs locally on the serving computer and exposes available OPC DA servers to the clients connecting remotely. The client only needs to know the serving computer's location on the network.

<span id="page-17-2"></span>A service was created that allows OPC UA servers to be discovered at a "well-known" location, in order to provide similar usability while being platform independent. Called **Local Discovery Service (LDS)**, this service is expected to be installed on every computer that is running an OPC UA server (in the same way that OPCEnum is installed alongside most classic OPC servers). Since the development and implementation of LDS has not come as far as OPC UA itself, the actual usage of the service will vary.

<span id="page-17-1"></span>**Note**: This server application does not provide an LDS, but may be configured to register with one.

#### **Firewall**

The firewall drops incoming traffic that is not expected (called "unsolicited traffic") or traffic that does not correspond to the exceptions set within the firewall (called "excepted traffic"). Since OPC UA does not require callbacks, only the server computer needs to have the exception.

To add an exception, follow the instructions below on the server computer.

1. To start, launch the Windows Firewall by selecting **Start** | **Run**. Then, type **firewall.cpl**.

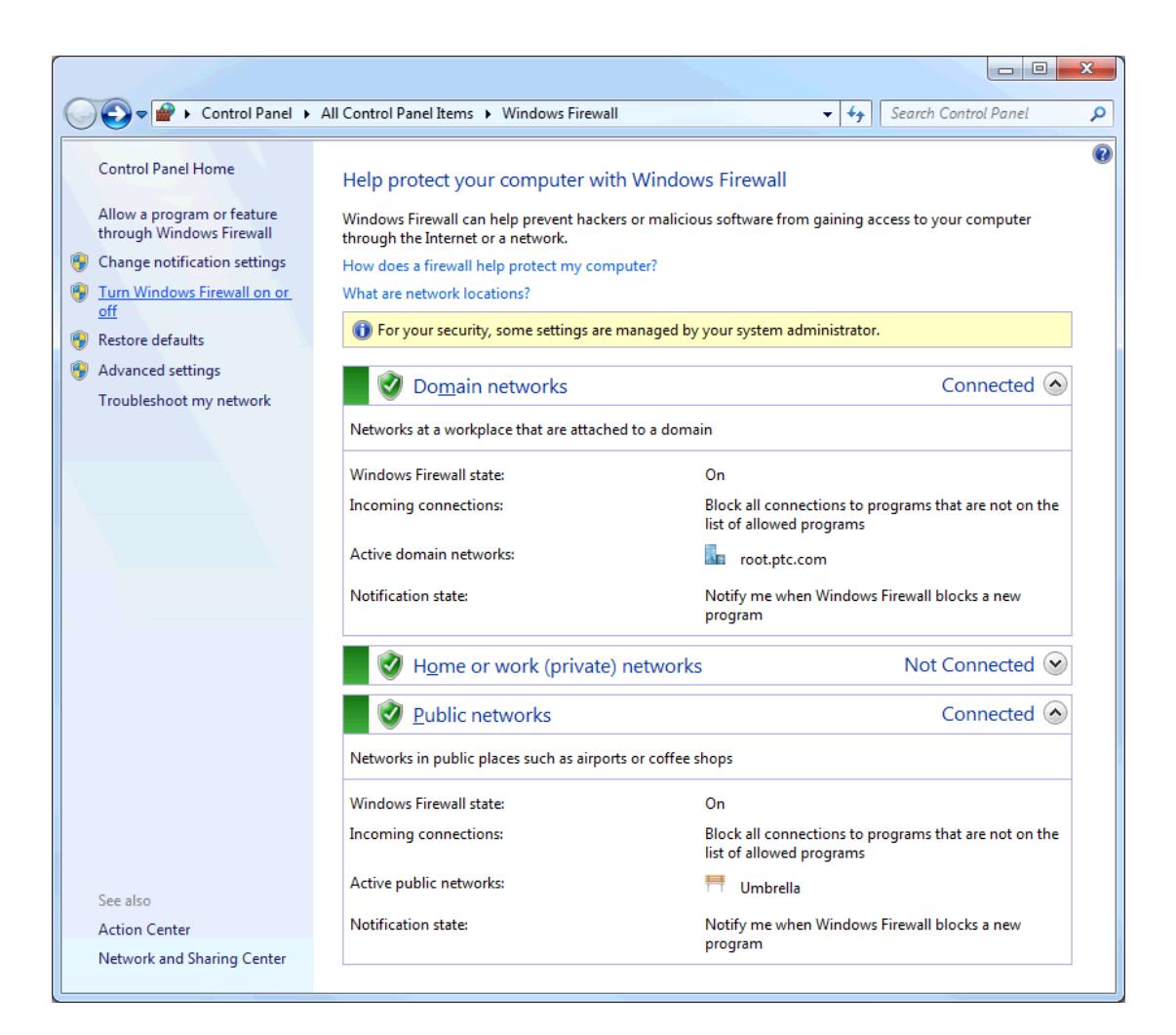

2. Click **Turn Windows Firewall on or off**.

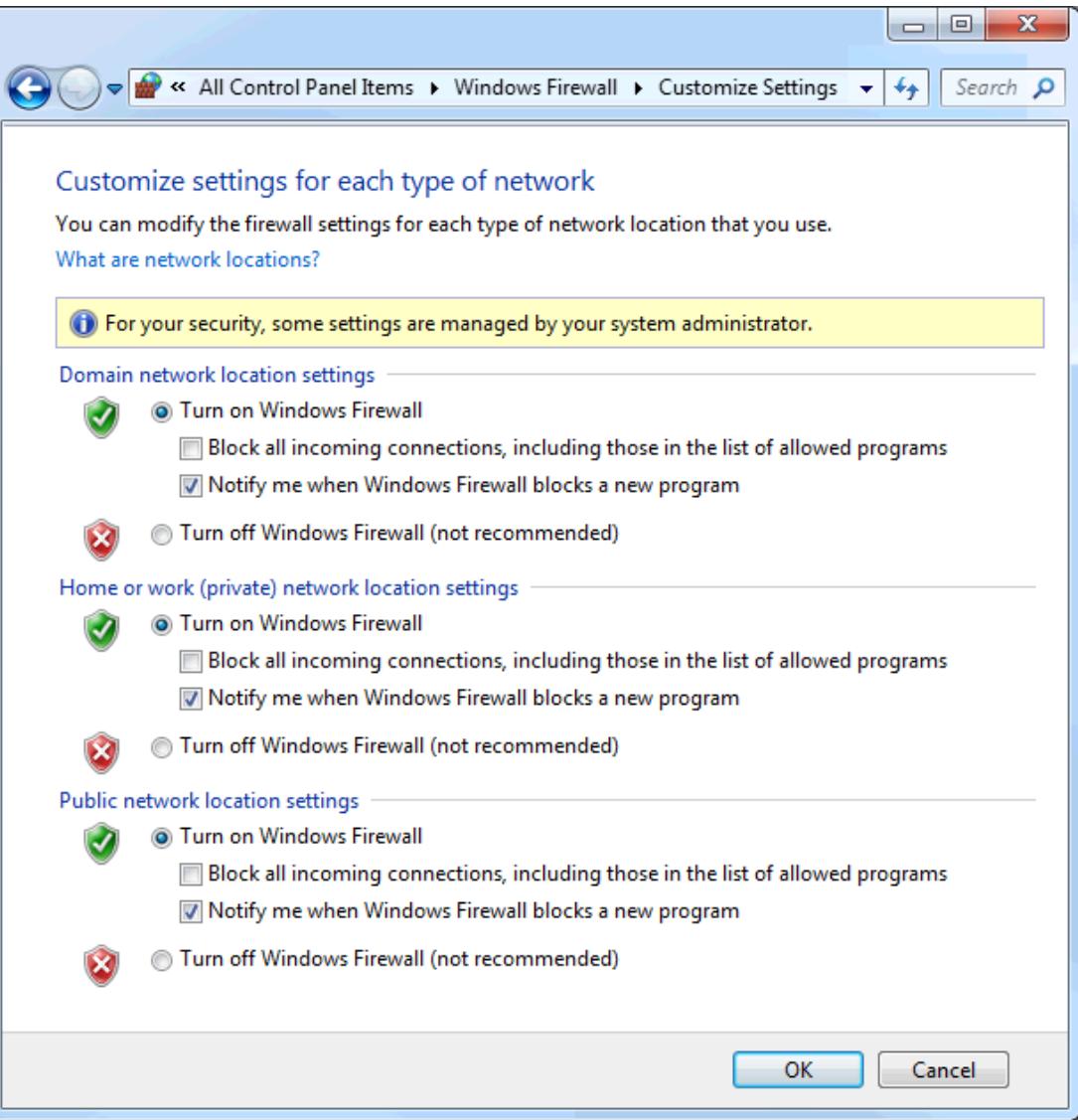

- 3. Verify that the firewall is enabled.
- 4. Click on **Advanced Settings**.

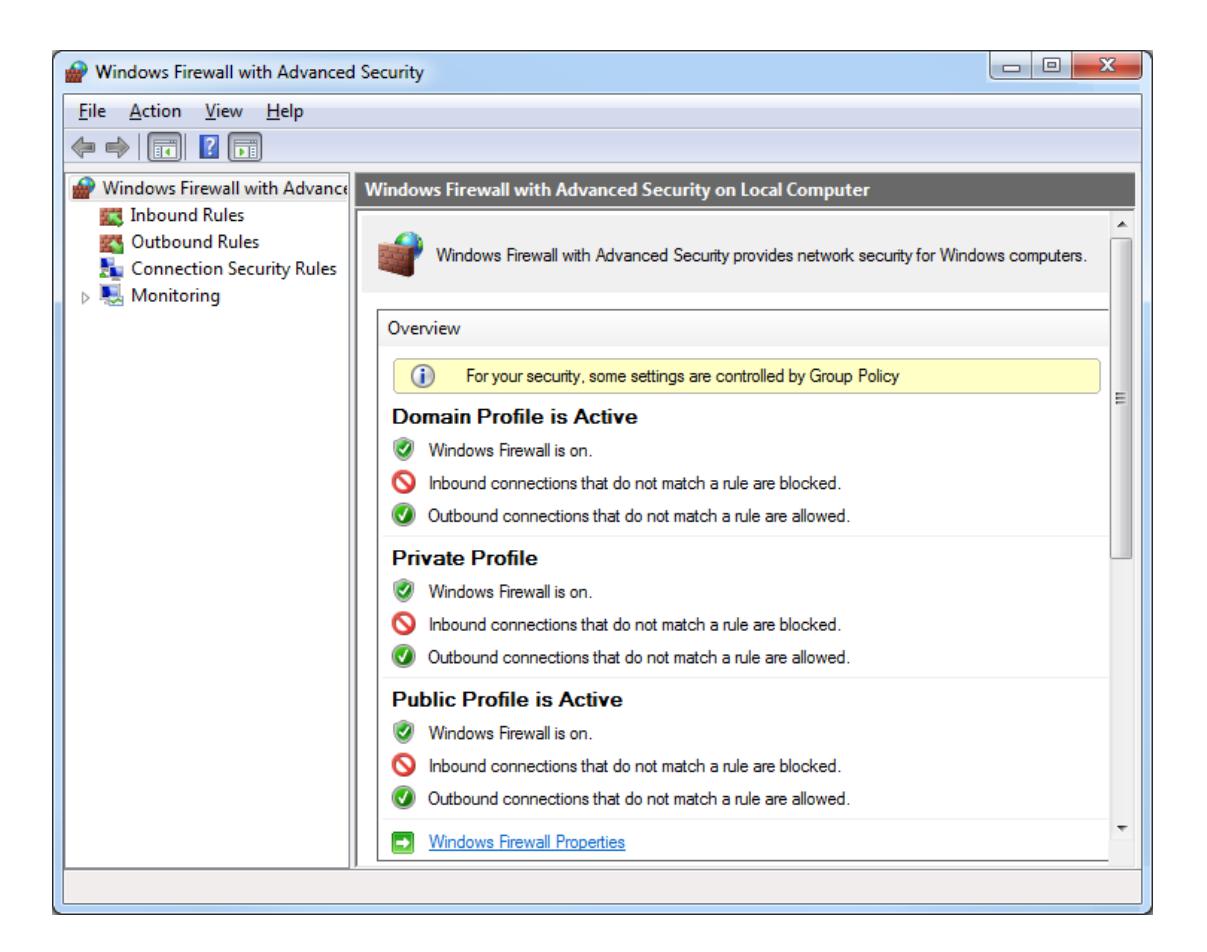

- 5. Click on **Windows Firewall Properties**.
- 6. Select **Inbound Rules** in the left pane.
- 7. Choose **New Rule...** in the right Actions pane.

8. For the Rule Type, select **Port**.

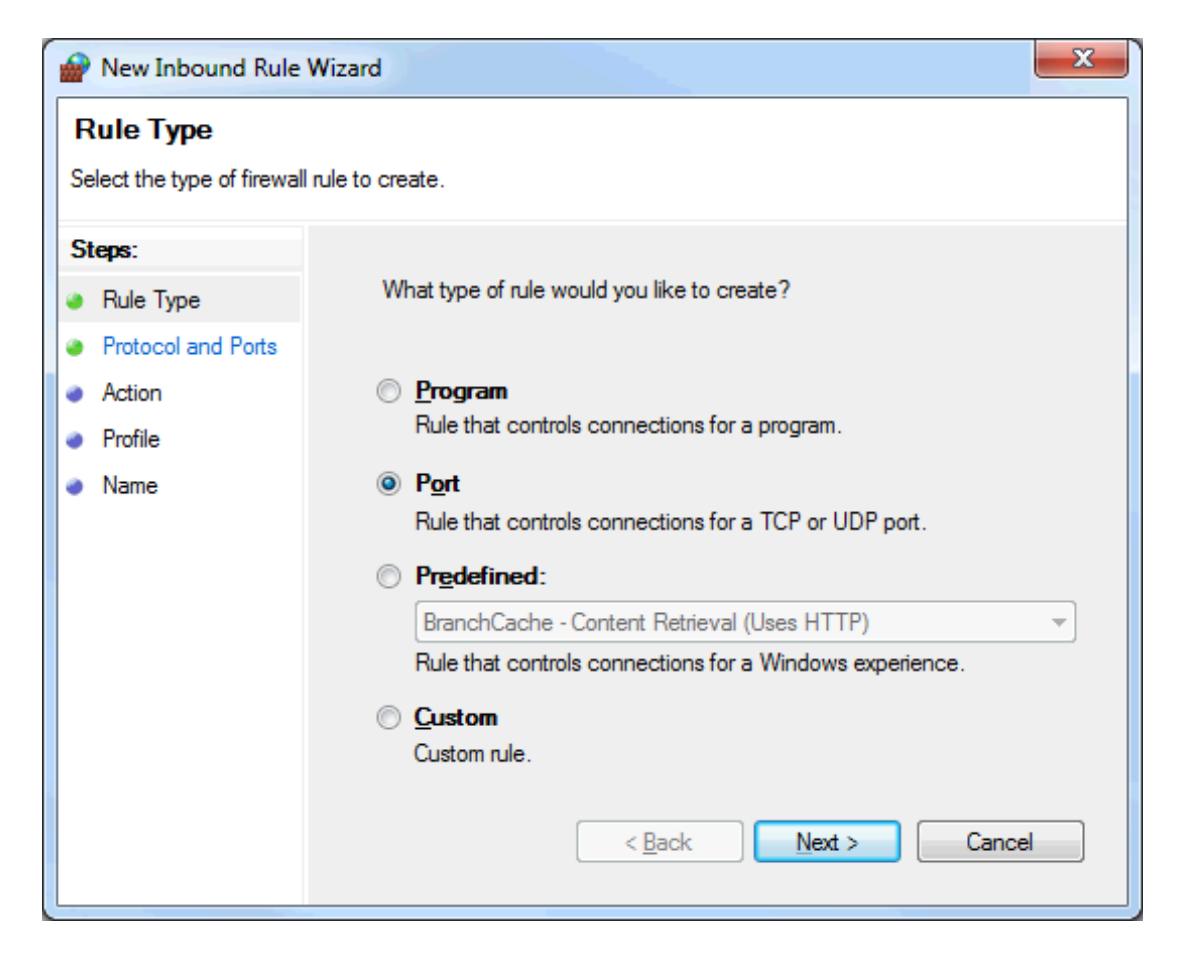

9. Select **Specific Local Port**.

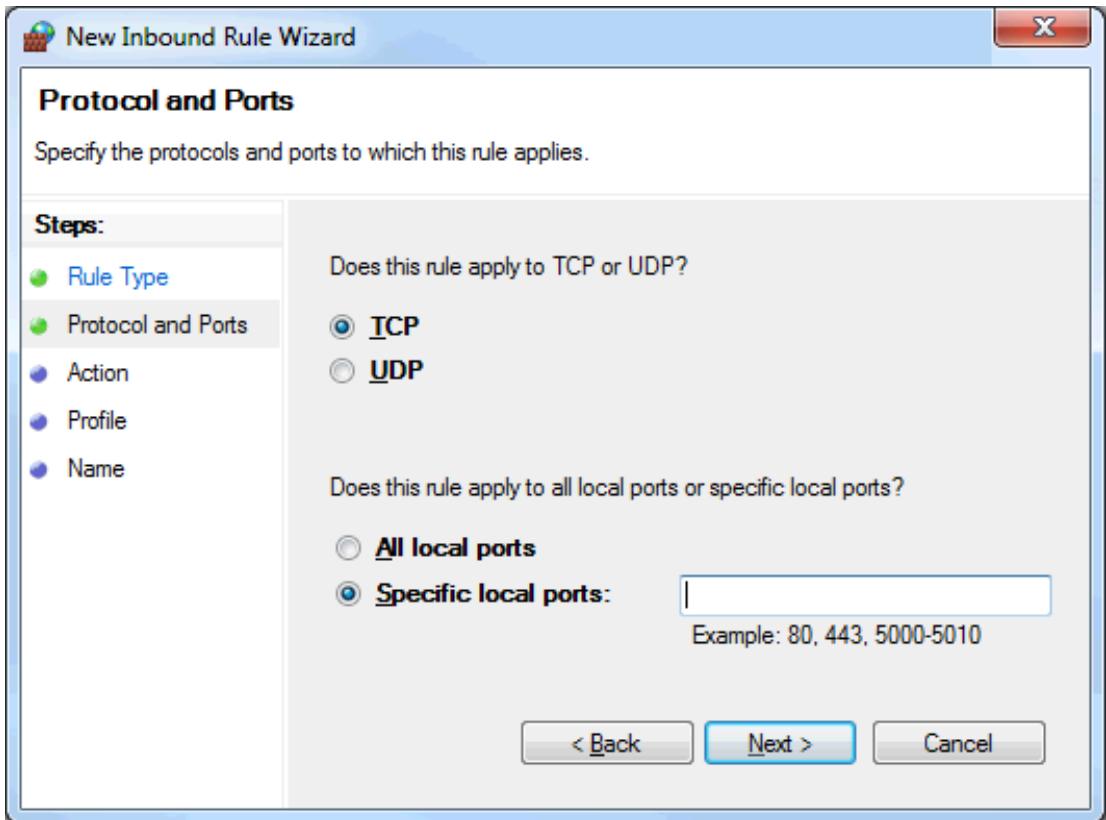

- 10. Enter the UA endpoint assigned to the endpoint.
- 11. Click **Next**.
- 12. Verify that the correct protocol is selected. The default setting is TCP.
- 13. Click **OK**.
- 14. If multiple endpoints have been assigned to the server, add them now. When finished, click **OK** to exit.

### **Setting Up the Client**

#### **OPC UA Client Driver Channel**

The Channel Wizard is used to locate and identify the OPC UA server, configure session timeouts and provide user information when applicable. For information on adding a UA Client channel, follow the instructions below.

- 1. To start, launch the Configuration by right-clicking on the **Administration** icon in the System Tray. Then, select **Configuration**.
- 2. Select **Edit** | **Connectivity**| **New Channel**.
- 3. In the **Select the type of channel to be created** drop-down, select **OPC UA Client** and then click **Next**.
- 4. In **Specify the identity of this object**, type a name for the channel and then click **Next**.
- 5. Keep the default settings in **Write Optimization** by clicking **Next**.
- 6. In **UA Server**, manually enter the server's endpoint URL into the **Endpoint URL** field.
- 7. Alternatively, users can click the **Browse (...)** icon and locate it on the computer.
	- a. Verify that the **Use Discovery URL** parameter is disabled.
	- b. In the **Discovery Port** parameter, enter the endpoint port number that was created on the server computer. The default port number should already be assigned and agree with the default endpoint.

**Note:** Port 4840 will always be scanned by the browser. Thus, if a discovery server is being used, it is not necessary to enter the correct port number in this field.

- c. If the port number was changed, click **Refresh**.
- d. Locate the server computer. Endpoints that are assigned to "localhost" will only be found under the **Local Machine** branch.
- e. Expand the computer to display a list of available servers. Then, expand the servers and select the correct endpoint.
- f. To continue to use this endpoint to discover UA servers, enable the **Use Discovery URL** in the **Discovery** parameter at the top of the dialog. This is a global change and will affect all other UA Client Drivers.
- g. Click **OK**. The endpoint information will appear in the UA Server page. Click **Next**.
- 8. Keep the default settings in **UA Session** by clicking **Next**. These can be optimized later if desired.
- 9. Keep the user name and password blank in **Authentication** by clicking **Next**. These may be changed as desired.
- 10. View the **Summary** and then click **Finish**.

### **OPC UA Client Device**

The Device Wizard guides users in setting up a subscription, and also provides a way to browse and import items from the OPC UA Server. All the items in the device will update according to the settings provided. Multiple devices can be added to the same channel in order to allow for different update intervals and modes. For information on adding a UA Client device, follow the instructions below.

- 1. To start, select the new channel and then click **Edit** | **Connectivity**| **New Device**.
- 2. In **Name**, type a name for the OPC UA client device and then click **Next**.
- 3. Keep the default settings and proceed by clicking **Next**. These can be optimized later if desired.
- 4. In **Import**, click **Select import items**. The server's available items should appear in the browsing window. If not, the security configuration may be incorrect. For more information, refer to **[Troubleshoot](#page-27-0)ing [Tips](#page-27-0)**.
- 5. Select the desired items and then click **Add Items** or **Add Branch** to import them into the client. When all the items have been imported, click **OK** and then click **Next**.
- 6. View the **Summary** and then click **Finish**. The imported items will populate beneath the device, using the server's channel and device names as groups.

#### <span id="page-23-0"></span>**Verification**

The items added in the OPC UA Client can now be browsed by an OPC DA client. For easy verification, follow the instructions below.

1. Select **Tools** | **Launch OPC Quick Client**. A connection will be established to the local OPC DA server and items will populate the view.

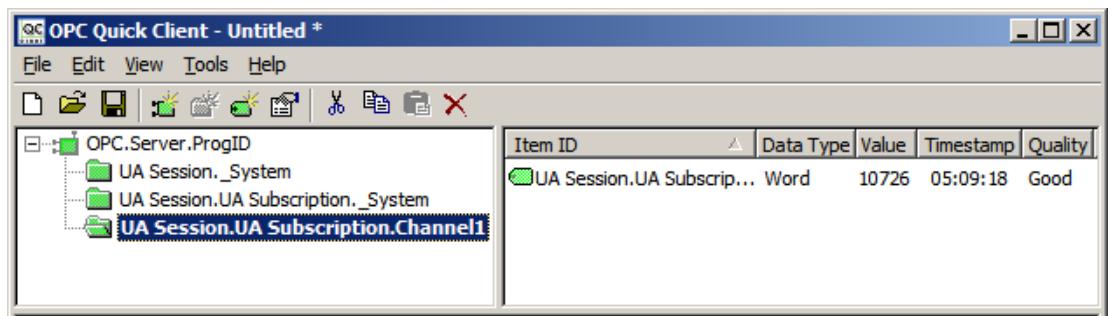

2. Browse for the items in the OPC UA channel. Then, verify that the data quality is good and that the values are updating.

## <span id="page-25-0"></span>**Connection Examples**

The OPC UA tunnel is not a product in itself, but rather a remote connectivity solution created from existing available components. On the server side of the tunnel, the OPC UA server is an interface packaged beside OPC DA in the overall communications server product. On the client side of the tunnel, the OPC UA Client Driver is a driver plug-in that can be added along with other device channels. The OPC UA Configuration Manager is a tool that provides easy management of trusted certificates and UA server endpoints. The DA Client Driver is an additional driver plug-in that further enhances the UA Tunnel solution. Since the communications server is a "server," this driver provides connectivity to other OPC DA servers.

### <span id="page-25-3"></span>**Providing Data from the Factory Floor to Remote Clients**

The communications server provides data to local OPC DA clients as well as to remote OPC DA clients. The UA Tunnel solution provides the secure remote connection.

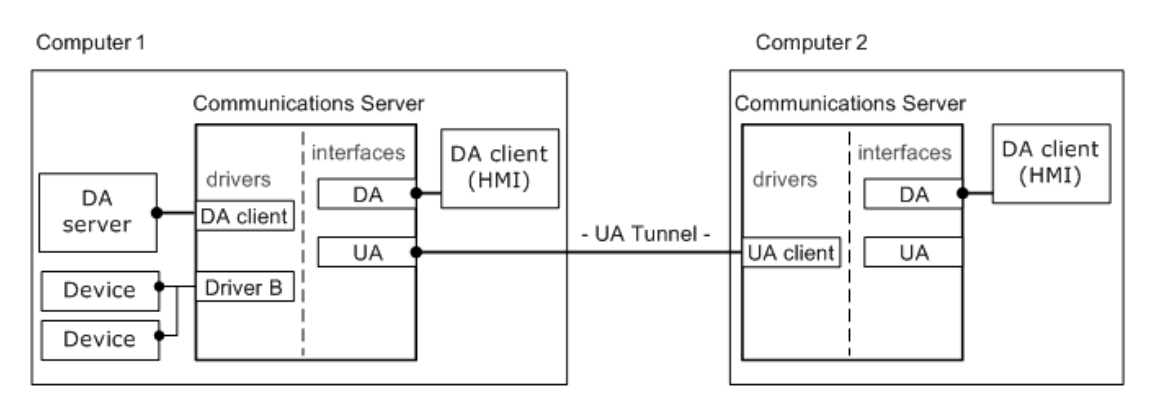

### <span id="page-25-1"></span>**Serving Secure Aggregate Data from External DA Servers**

The communications server uses the OPC DA Client Driver plug-in to connect to OPC DA servers. It then securely serves aggregate data to remote OPC DA clients.

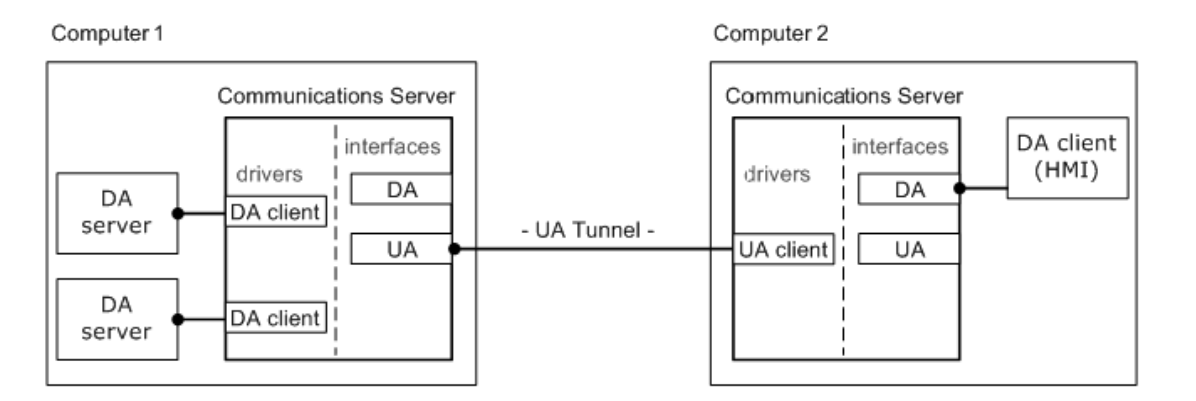

## <span id="page-25-2"></span>**Example Firewall and Routing Architecture**

It is likely that users will need to allow a port exception (such as the UA server endpoint port) to the Windows firewall on Computer 1, in addition to opening a port in the corporate firewall. There should not be any changes required for the Windows firewall on Computer 2. The router on the client side of the connection, however, may require that a port be opened (or a port forwarding option be enabled).

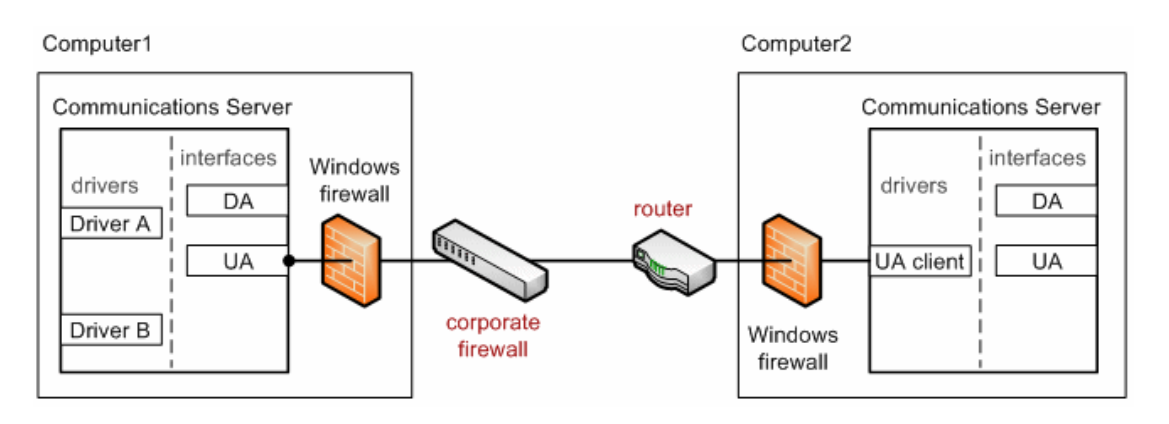

## <span id="page-27-0"></span>**Troubleshooting Tips**

Click on the link for a description of the problem.

### **Troubleshooting Tips**

**Unable to connect to the UA server when trying to import items in the Device [Properties](#page-27-1) [dialog](#page-27-1) Unable to see the UA server when [attempting](#page-27-2) to browse from the UA client The target [computer](#page-28-0) running the UA server is not shown in the network browse from the UA [client](#page-28-0) Unable to connect to the UA server via the correct [Endpoint](#page-28-1) URL Connection attempts to the UA server require [Authentication](#page-29-0) (Username and Password) Cannot ping a router that uses port [forwarding](#page-29-1) to send requests to the UA server No UA specific error [messages](#page-29-2) are posted to the Event Log**

# <span id="page-27-1"></span>**Unable to connect to the UA server when trying to import items in the Device Properties dialog**

### **Possible Cause:**

- 1. An incorrect security profile was selected.
- 2. Certificates are invalid or not present.
- 3. The UA server and / or UA client certificate has a validity period before the current system date.

### **Solution:**

- 1. Verify the OPC UA Configuration Manager channel UA server security profile and message mode configurations.
- 2. If security is not required, select "None" as the security policy in the Channel Properties dialog.
- 3. Perform a certificate swap.
- 4. Import a non-expired certificate.
- 5. Re-issue the certificate to generate a new non-expired certificate.

# <span id="page-27-2"></span>**Unable to see the UA server when attempting to browse from the UA client**

#### **Possible Cause:**

- 1. The endpoint port listed in the Discovery Port field is incorrect.
- 2. The endpoint is not enabled on the UA server.
- 3. The UA server interface is disabled in Project Properties.

4. The UA server and endpoint are enabled and correct; however, changes have not been saved to the server Runtime.

### **Solution:**

- 1. Confirm the endpoint port defined in the UA server and enter the correct port in the Discovery Port field. Then, refresh the view.
- 2. Launch the OPC UA Configuration Manager on the UA server computer to verify that the endpoint is enabled.
- 3. Launch the server Configuration. In **Edit**| **Project Properties**, check the **OPC UA** property group for the Server Interface settings.
- 4. Verify that **Enable** is set to **Yes**.
- 5. Save the project from the Configuration, and click **Yes** when prompted to save the changes to the Runtime.

# <span id="page-28-0"></span>**The target computer running the UA server is not shown in the network browse from the UA client**

#### **Possible Cause:**

The target computer has not been added to the network domain. This may be Workgroup only.

#### **Solution:**

Confirm the Endpoint URL from the UA Configuration Manager on the UA server computer. Then, manually enter the Endpoint URL in the UA Client Driver channel.

## <span id="page-28-1"></span>**Unable to connect to the UA server via the correct Endpoint URL**

#### **Possible Cause:**

- 1. The corporate firewall on the client side of the connection may only allow connections through a single port (such as 8080).
- 2. The server-side router / switch needs to be configured to forward incoming client requests to the UA server computer.
- 3. The Windows firewall is blocking the incoming request from the UA client.

### **Solution:**

- 1. Open a port in the corporate firewall for the UA tunnel connection. Alternatively, reset the endpoint port on the UA server to match the port allowed in the corporate firewall.
- 2. Configure port forwarding in the router. The UA client's URL would then use the router's IP address with the port number used for the UA server endpoint (which is the port number used for port forwarding in the router).
- 3. Add an exception for the endpoint port to the Windows firewall.

# <span id="page-29-0"></span>**Connection attempts to the UA server require authentication (Username and Password)**

### **Possible Cause:**

The UA server's Client Sessions parameter **Allow anonymous login** has been set to **No**.

### **Solution:**

Launch the server Configuration and then select Project in the tree view. In **Edit** | **Properties**, check the OPC UA property group for the Client Session settings and confirm that **Allow anonymous login** is set to **Yes**.

#### **Note:**

If Authentication is required, access the User Manager from the server Administration menu (located in the system tray) to set Username and Password.

# <span id="page-29-1"></span>**Cannot ping a router that uses port forwarding to send requests to the UA server**

### **Possible Cause:**

The default setting in the router may be set not to respond to ping.

### **Solution:**

Temporarily enable "Respond to Ping" in server side's router. After a successful ping response, disable this setting.

## <span id="page-29-2"></span>**No OPC UA Specific Error Messages are Posted to the Event Log**

### **Possible Cause:**

OPC UA server diagnostics are not enabled.

#### **Solution:**

Launch the server Configuration and select **Project** in the tree view. Choose **Edit**| **Project Properties**. Review the UA tab for the Server Interface and confirm that "Log diagnostics" is set to "Yes."

# <span id="page-30-0"></span>Event Log Messages

The following information concerns messages posted to the Event Log pane in the main user interface. Consult the server help on filtering and sorting the Event Log detail view. Server help contains many common messages, so should also be searched. Generally, the type of message (informational, warning) and troubleshooting information is provided whenever possible.

# <span id="page-30-1"></span>**Account '<name>' does not have permission to run this application. Contact the system administrator.**

**Error Type:**

<span id="page-30-2"></span>Error

# **The UA Server certificate has been reissued. UA clients must trust the new certificate to connect.**

**Error Type:** Security

<span id="page-30-3"></span>**The UA Client Driver certificate has been reissued. UA servers must trust the new certificate for the client driver to connect.** 

**Error Type:**

<span id="page-30-4"></span>Security

**The UA Client certificate '<client name>' has been rejected. The server cannot accept connections from the client.** 

**Error Type:**

<span id="page-30-5"></span>Security

**The UA Client certificate '<client name>' has been trusted. The server can accept connections from the client.** 

**Error Type:** Security

<span id="page-30-6"></span>

**The UA Server certificate '<server name>' has been rejected. The UA Client Driver cannot connect to the server.** 

**Error Type:**

<span id="page-30-7"></span>Security

**The UA Server certificate '<server name>' has been trusted. The UA Client Driver can connect to the server.** 

**Error Type:**

Security

# <span id="page-31-0"></span>**The UA Server certificate '<server name>' has been added to Trusted Servers. The UA Client Driver can now connect to the server.**

### **Error Type:**

<span id="page-31-1"></span>Security

# **The UA Client certificate '<client name>' has been added to Trusted Clients. The UA Server can now accept connections from the client.**

### **Error Type:**

<span id="page-31-2"></span>Security

# **The UA Client certificate '<client name>' has been removed from Trusted Clients. The UA Server cannot accept connections from the client.**

### **Error Type:**

<span id="page-31-3"></span>Security

# **The UA Server certificate '<server name>' has been removed from Trusted Servers. The UA Client Driver cannot connect to the server.**

**Error Type:**

<span id="page-31-4"></span>Security

# **The endpoint '<url>' has been added to the UA Server.**

### **Error Type:** Security

# <span id="page-31-5"></span>**The endpoint '<url>' has been removed from the UA Server.**

# **Error Type:**

<span id="page-31-6"></span>Security

# **The UA Discovery Server '<server name>' has been added. The UA Server endpoints can now register with this UA Discovery Server.**

# **Error Type:**

<span id="page-31-7"></span>Security

# **The UA Discovery Server '<server name>' has been removed. The UA Server endpoints can no longer register with this UA Discovery Server.**

# **Error Type:**

<span id="page-31-8"></span>Security

# **The endpoint '<url>' has been disabled.**

## **Error Type:**

Security

# <span id="page-32-0"></span>**The UA Client Driver certificate has been imported. UA servers must trust the new certificate for the client driver to connect.**

**Error Type:**

<span id="page-32-1"></span>Security

# **The UA Server certificate has been imported. UA clients must trust the new certificate to connect.**

### **Error Type:**

<span id="page-32-2"></span>Security

## **The endpoint '<url>' has been enabled.**

**Error Type:**

Security

# <span id="page-32-3"></span>**Add Trusted Client**

The UA Client certificate '<certificate name>' has been added to Trusted Clients. The UA Server will now accept connections from the client.

## <span id="page-32-4"></span>**Remove Trusted Client**

The UA Client certificate '<certificate name>' has been removed from Trusted Clients. The UA Server will not accept connections from the client.

## <span id="page-32-5"></span>**Reject Trusted Client**

The UA Client certificate '<certificate name>' has been rejected. The server will not accept connections from the client.

## <span id="page-32-6"></span>**Trust Trusted Client**

The UA Client certificate '<certificate name>' has been trusted. The server will accept connections from the client.

## <span id="page-32-7"></span>**Add Trusted Server**

The UA Server certificate '<certificate name>' has been added to Trusted Servers. The UA Client Driver can now connect to the server.

## <span id="page-32-8"></span>**Remove Trusted Server**

The UA Server certificate '<certificate name>' has been removed from Trusted Servers. The UA Client Driver cannot connect to the server.

### <span id="page-33-0"></span>**Reject Trusted Server**

The UA Server certificate '<certificate name>' has been rejected. The UA Client Driver cannot connect to the server.

### <span id="page-33-1"></span>**Trust Trusted Server**

The UA Server certificate '<certificate name>' has been trusted. The UA Client Driver can connect to the server.

### <span id="page-33-2"></span>**Add Endpoint**

The endpoint '<endpoint definition>' has been added to the UA Server.

### <span id="page-33-3"></span>**Enable an Endpoint**

The endpoint '<endpoint definition>' has been enabled.

### <span id="page-33-4"></span>**Disable an Endpoint**

The endpoint '<endpoint definition>' has been disabled.

### <span id="page-33-5"></span>**Remove Endpoint**

The endpoint '<endpoint definition>' has been removed from the UA Server.

## <span id="page-33-6"></span>**Add Discovery Server**

The discovery server '<certificate name>' has been added. The UA Server endpoints will now register with this discovery server.

### <span id="page-33-7"></span>**Remove Discovery Server**

The discovery server '<certificate name>' has been removed. The UA Server endpoints will no longer register with this discovery server.

### <span id="page-33-8"></span>**Reissue Client Certificate**

The UA Client Driver certificate has been reissued. UA servers will need to trust the new certificate in order for the client driver to connect.

## <span id="page-33-9"></span>**Reissue Server Certificate**

The UA Server certificate has been reissued. UA clients will need to trust the new certificate in order to connect.

# <span id="page-34-0"></span>Resources

In addition to this user manual, there are a variety of resources available to assist customers, answer questions, provide more detail about specific implementations, or help with troubleshooting specific issues.

**[Knowledge](https://www.kepware.com/support/knowledge-base/default.asp) Base [Whitepapers](https://www.kepware.com/en-us/support/whitepapers/) [Connectivity](https://www.kepware.com/en-us/support/resource-library/) Guides [Technical](https://www.kepware.com/en-us/support/resource-library/) Notes Training [Programs](https://www.kepware.com/en-us/products/training/) [Training](https://www.kepware.com/en-us/support/videos/) Videos Kepware [Technical](https://www.kepware.com/en-us/support/technical-support/) Support PTC [Technical](https://support.ptc.com/appserver/common/login/ssl/login.jsp) Support**

# <span id="page-35-0"></span>Index

# **A**

Account '<name>' does not have permission to run this application. Contact the system administrator. [31](#page-30-1)

Add Discovery Server  [34](#page-33-6) Add Endpoint [34](#page-33-2) Add Trusted Client  [33](#page-32-3) Add Trusted Server  [33](#page-32-7) Anonymous [6](#page-5-0)

# **C**

Cannot ping a router that uses port forwarding to send requests to the UA server  [30](#page-29-1) Certificate [12](#page-11-1) Certificate Display [14](#page-13-1) Connection attempts to the UA server require authentication (Username and Password)  [30](#page-29-0) Connection Examples  [26](#page-25-0) Credentials  [6](#page-5-0)

# **D**

Default Certificate [13](#page-12-1) Disable an Endpoint  [34](#page-33-4) Discovery Servers  [11](#page-10-0) Discovery Service [18](#page-17-0)

# **E**

Enable an Endpoint [34](#page-33-3) Endpoint Definition [7](#page-6-1) Event Log Messages [31](#page-30-0) Export  [10,](#page-9-1) [12](#page-11-2) External DA Servers  [26](#page-25-1)

# **F**

Firewall [18](#page-17-1), [26](#page-25-2)

# **H**

Help Contents  [4](#page-3-0)

# **I**

Import  [10,](#page-9-2) [12](#page-11-3) Import certificate  [13](#page-12-2) Instance Certificates [13](#page-12-0)

# **L**

Local Discovery Service (LDS)  [18](#page-17-2)

# **N**

Network Adapter  [8](#page-7-0) No OPC UA Specific Error Messages are Posted to the Event Log  [30](#page-29-2)

# **O**

OPC Data Access (DA)  [4](#page-3-2) OPC Foundation  [4](#page-3-2) OPC UA Configuration Manager  [5](#page-4-0) OPC UA Tutorial [16](#page-15-0) OPC Unified Architecture (UA)  [4](#page-3-2) Overview  [4](#page-3-1)

# **P**

Password [6](#page-5-0) Port Number  [8](#page-7-1) Prerequisites [16](#page-15-2) Project Properties — OPC UA [5](#page-4-1)

# **R**

Registration Interval  [11](#page-10-1) Reissue certificate [13](#page-12-3) Reissue Client Certificate [34](#page-33-8) Reissue Server Certificate  [34](#page-33-9) Reject Trusted Client [33](#page-32-5) Reject Trusted Server  [34](#page-33-0) Remote Clients  [26](#page-25-3) Remove Discovery Server  [34](#page-33-7) Remove Endpoint  [34](#page-33-5) Remove Trusted Client [33](#page-32-4) Remove Trusted Server [33](#page-32-8) Resources [35](#page-34-0)

# **S**

Security [6](#page-5-0), [16](#page-15-3) Security Policies [8](#page-7-2) Server Endpoints  [7](#page-6-0)

# **T**

The endpoint '<url>' has been added to the UA Server. [32](#page-31-4)

The endpoint '<url>' has been disabled. [32](#page-31-8)

The endpoint '<url>' has been enabled. [33](#page-32-2)

The endpoint '<url>' has been removed from the UA Server. [32](#page-31-5)

The target computer running the UA server is not shown in the network browse from the UA client  [29](#page-28-0)

- The UA Client certificate '<client name>' has been added to Trusted Clients. The UA Server can now accept connections from the client.  [32](#page-31-1)
- The UA Client certificate '<client name>' has been rejected. The server cannot accept connections from the client.  [31](#page-30-4)
- The UA Client certificate '<client name>' has been removed from Trusted Clients. The UA Server cannot accept connections from the client.  [32](#page-31-2)
- The UA Client certificate '<client name>' has been trusted. The server can accept connections from the client. [31](#page-30-5)
- The UA Client Driver certificate has been imported. UA servers must trust the new certificate for the cli-

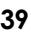

ent driver to connect.  [33](#page-32-0)

- The UA Client Driver certificate has been reissued. UA servers must trust the new certificate for the client driver to connect.  [31](#page-30-3)
- The UA Discovery Server '<server name>' has been added. The UA Server endpoints can now register with this UA Discovery Server.  [32](#page-31-6)
- The UA Discovery Server '<server name>' has been removed. The UA Server endpoints can no longer register with this UA Discovery Server.  [32](#page-31-7)
- The UA Server certificate '<server name>' has been added to Trusted Servers. The UA Client Driver can now connect to the server.  [32](#page-31-0)
- The UA Server certificate '<server name>' has been rejected. The UA Client Driver cannot connect to the server.  [31](#page-30-6)
- The UA Server certificate '<server name>' has been removed from Trusted Servers. The UA Client Driver cannot connect to the server.  [32](#page-31-3)
- The UA Server certificate '<server name>' has been trusted. The UA Client Driver can connect to the server.  [31](#page-30-7)
- The UA Server certificate has been imported. UA clients must trust the new certificate to connect.  [33](#page-32-1)

The UA Server certificate has been reissued. UA clients must trust the new certificate to connect.  [31](#page-30-2)

Troubleshooting Tips  [28](#page-27-0)

Trust  [10](#page-9-3)

- Trust Trusted Client [33](#page-32-6)
- Trust Trusted Server [34](#page-33-1)
- Trusted Clients  [10](#page-9-0)

Trusted Servers  [12](#page-11-0)

### **U**

Unable to connect to the UA server via the correct Endpoint URL [29](#page-28-1) Unable to connect to the UA server when trying to import items in the Device Properties dialog  [28](#page-27-1) Unable to see the UA server when attempting to browse from the UA client  [28](#page-27-2)

## **V**

Verification  [24](#page-23-0) View Certificate  [10](#page-9-4)